## Operation Steps for Uploading Contacts

STEP 1: Open Microsoft Excel, enter "group name," "individual name," and " phone number " as the column headings. ハ目 ローロー) Book1 - Microsoft Excel 校開 常用 插入 版面配置 公式 資料 檢視 **晶 剪下** 新細明體  $\mathbf{F}$  12  $\mathbf{F}$   $\mathbf{A}^{\star}$   $\mathbf{A}^{\star}$   $\mathbf{F}$  =  $\mathbf{F}$  =  $\mathbf{F}$   $\mathbf{F}$  =  $\mathbf{F}$ 通用格式 **Ba 涅患** 貼上 **B** *I* U - H - B - A - 中 - 三 三 三 年 - 百 四 時欄置中 -5 - % , 6. 0 .00 設定

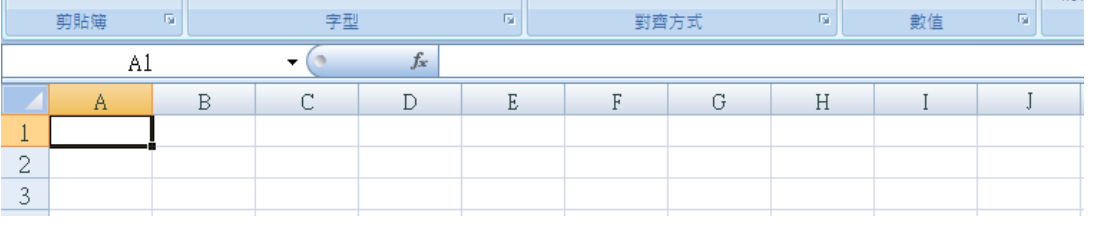

 $STEP$  2: Enter your contact data, including "group name," "individual name," and "cell phone number," and save as another file with the

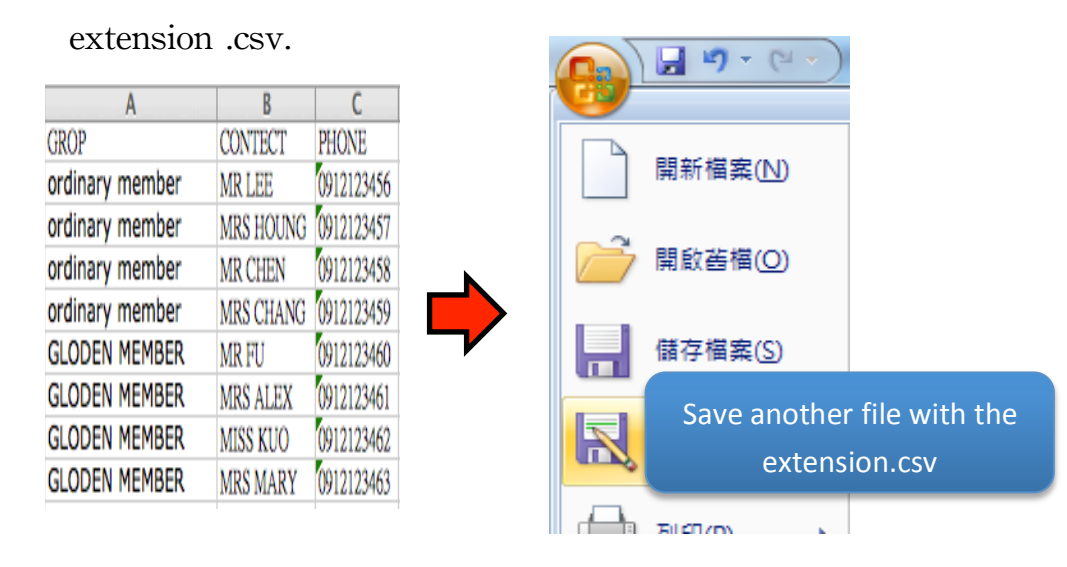

√ 海制格式

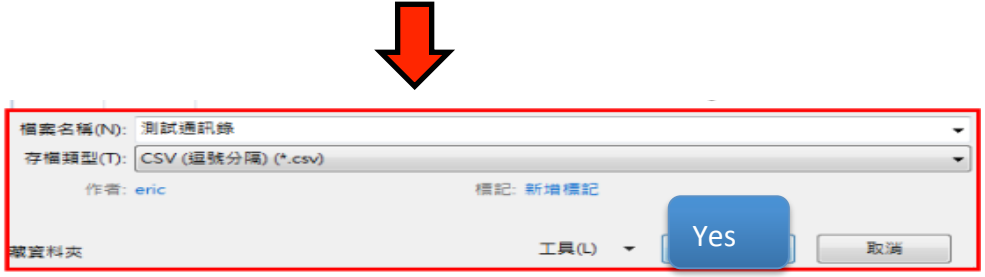

When the following two windows appear, click  $"yes"$  to complete the

saving of the files. For example, the sample has the ile name as "Test

Contact.csv".

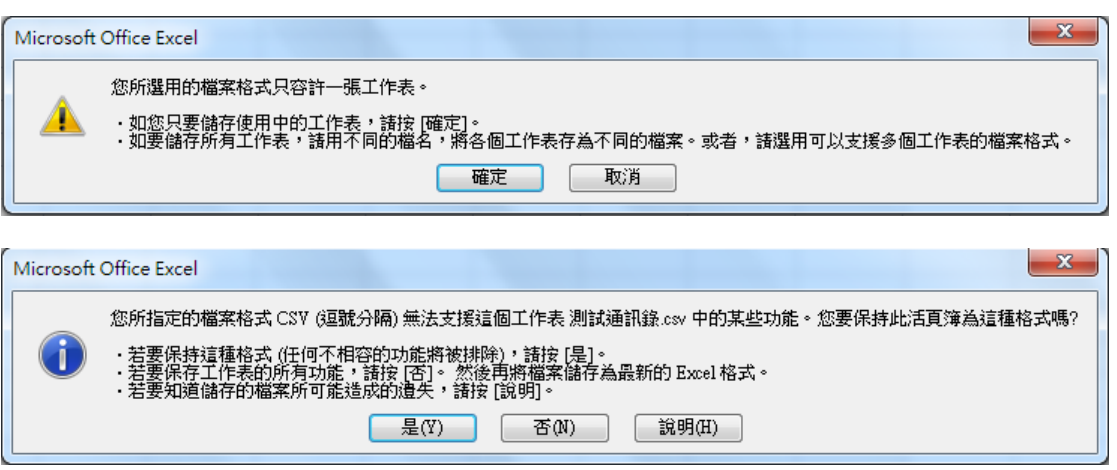

STEP 3: Log in www.sms-get.com, click "upload contact"  $\rightarrow$  "select file"  $\rightarrow$  "upload". The complete notice will be displayed once uploading is completed.

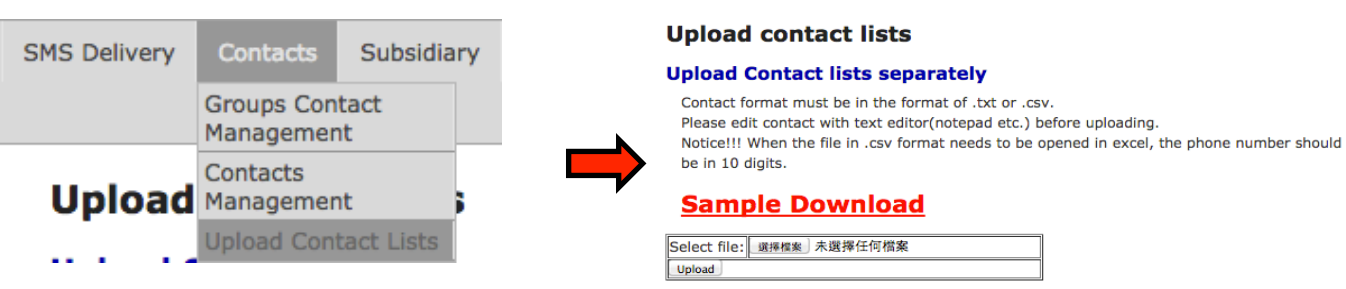

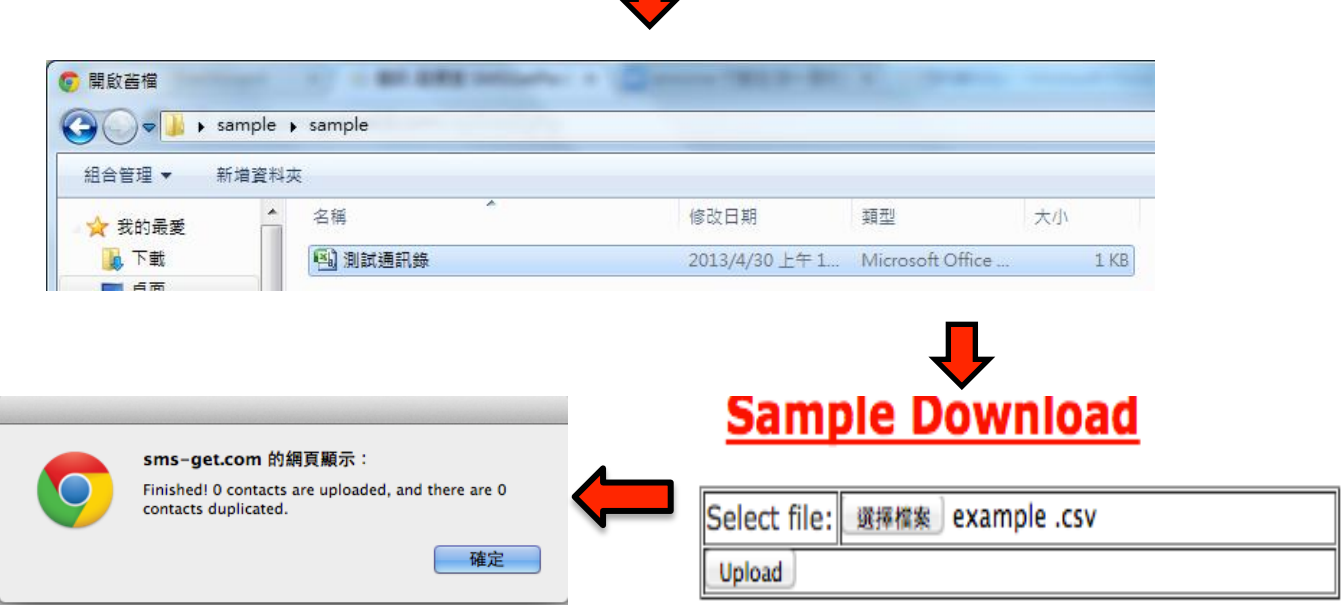

Check & Editing Data: You can edit and check contact information on

"contact management" or "contact download."

Search Contact Result

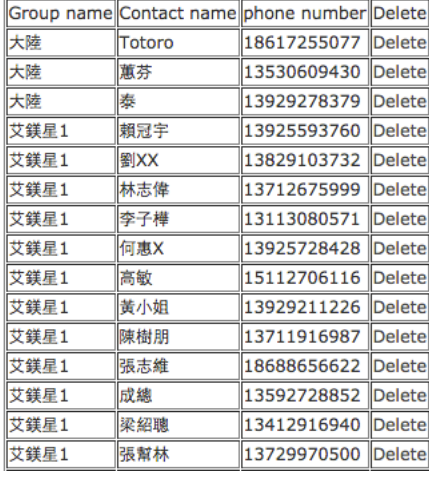

## **Add new contact**

## **Download contact**

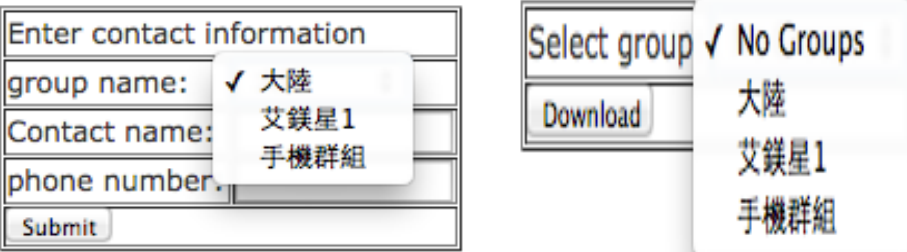

## ※You can edit the files with TXT extension downloaded on the

website, and then save and upload them again.